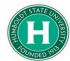

## **DATE OF LAST UPDATE**

## **LAST UPDATED BY**

March 19th, 2020

Kearney Vander Sal

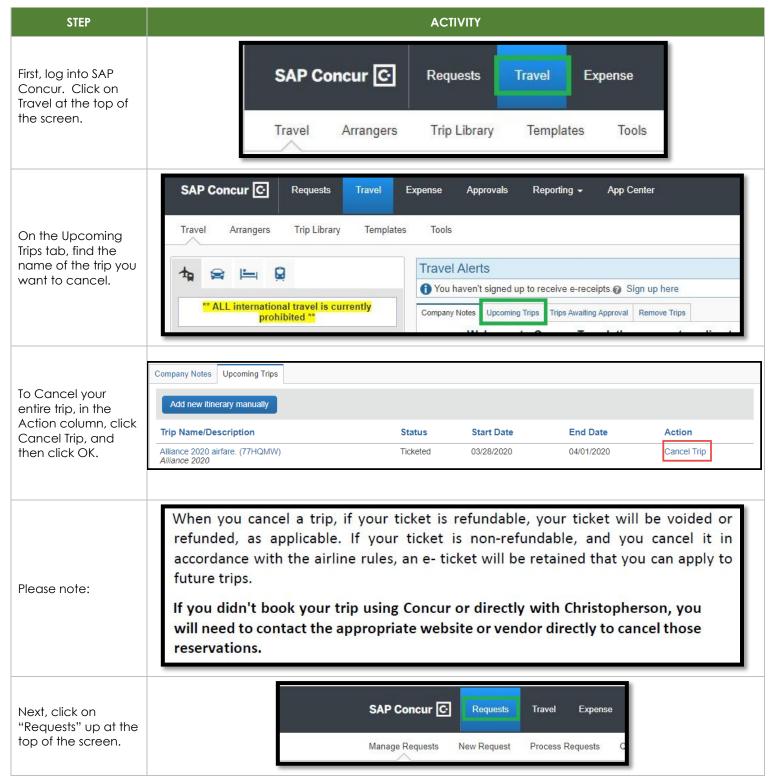

Click into the request you want to cancel.

Please add "Covid-19" in the comments box. This will help us to track all canceled trips.

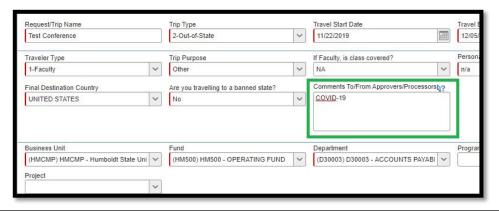

Click on "Cancel Request".

Please enter "Covid-19" in the comment box.

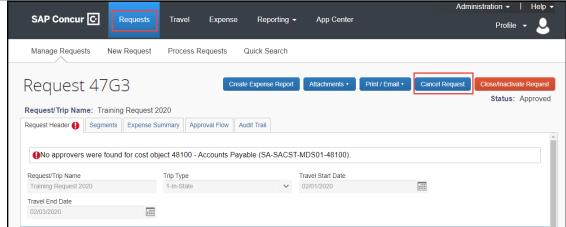

If you have nonrefundable charges associated with this request, you will still need to complete an Expense report.

Start by clicking on Requests at the top. Then click on the blue "View" button to select, "Cancelled Requests." Manage Requests New Request

Cancelled Requests

View 

Unsubmitted Requests
Active Requests
Approved Requests
Approved Requests
Approved Requests
Approved Requests
Approved Requests
Approved Requests
Approved Requests
Approved Requests
Approved Requests
Approved Requests
Approved Requests
Approved Requests
Ocancelled 04/10/2020 02/13/2020

\$1.734.50

\$1.734.50

\$1,734.50

To start an expense report, click on "Expense" in the Action column

Complete your Expense report as normal.

Important: Don't place airfare purchased with personal card onto this expense report. This cost will only be reimbursed if airline credit was used for another university business trip. Reimbursement for the original purchase will take place on the expense report where the credit was used. Please make sure to keep original airfare receipt as you will need it to serve as proof of payment for the credit exchange.

04/16/2020

43.14

CSU Business Conference 2020